## VULCAN Dzienniczek VULCAN

## Jak wyczyścić dane aplikacji Dzienniczek VULCAN?

Aby wyczyścić dane aplikacji Dzienniczek VULCAN:

- Dla urządzeń z systemem Android:
	- Przejdź do ustawień swojego telefonu.
	- Wybierz opcję "Aplikacje".
	- Znajdź "Dzienniczek VULCAN" na liście aplikacji.
	- Przejdź do opcji "Pamięć".

- Kliknij "Wyczyść dane". To przywróci aplikację do ustawień fabrycznych, a będziesz musiał ponownie zarejestrować aplikację.

Dla urządzeń z systemem iOS:

- Odinstaluj aplikację Dzienniczek VULCAN.
- Nastepnie zainstaluj ją ponownie.
- Jeśli korzystałeś z opcji zapisywania dzienniczka w chmurze, upewnij się, że usuwasz go również z chmury."
- Dzięki tym krokom odświeżysz aplikację i przygotujesz ją do ponownej konfiguracji.

Zapraszamy do porady **[Co rodzic/uczeń powinien zrobić, aby przeglądać dane na telefonie komórko](https://www.bazawiedzy.vulcan.edu.pl/bazawiedzy.php/show/624)[wym lub innym urządzeniu mobilnym?](https://www.bazawiedzy.vulcan.edu.pl/bazawiedzy.php/show/624)** oraz porady **[Jak zalogować się do systemu Dziennik VULCAN?](https://www.bazawiedzy.vulcan.edu.pl/bazawiedzy.php/show/343)** oraz obejrzenia filmu z instrukcją **Jak po r[az pierwszy zalogować się do elektronicznego Dziennika VUL-](https://www.youtube.com/watch?v=H5Xx_OBy_TI)[CAN](https://www.youtube.com/watch?v=H5Xx_OBy_TI)**

Zachęcamy również do korzystania z naszej strony internetowej **[https://www.vulcan.edu.pl/rodzice](https://www.vulcan.edu.pl/rodzice-i-uczniowie/wsparcie-techniczne)[i-uczniowie/wsparcie-techniczne](https://www.vulcan.edu.pl/rodzice-i-uczniowie/wsparcie-techniczne)**

Zbudowaliśmy tam bazę wiedzy, dostępną 24/7, w której umieszczamy aktualności, artykuły, poradniki oraz odpowiedzi na często zadawane pytania, które pomogą rozwiązać ewentualne wątpliwości.

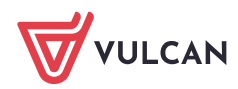